## -市道認定道路検索-

【住所から検索】

- 1. 美濃加茂市のホームページを開きます。
- 2. 生活情報をクリック、右下オンラインサービス[の地理情報\(GIS\)を](http://www.cloud-gis.jp/LMInet_Minokamo/ui.php?mapfile=minokamo_a.map)ク リックします。
- 3. 美濃加茂市全図が表示されるので、画面左にある市道路線網図にチェ ックをすると、全図に路線網図が表示されます。
- 4. [住所検索]をクリックします。
- 5. 大字名、小字名(省略化)を選択して[検索]ボタンをクリックします。
- 6. 検索結果該当一覧が表示されるので、検索したい認定道路のある住所 の[表示]ボタンをクリックします。

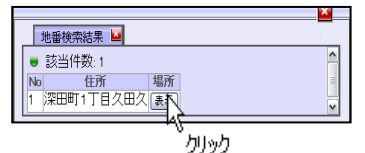

 ※検索したい箇所が画面に表示されていない場合は【地図の移動方法】(下記参照)で 認定道路を地図画面に表示してください。

<u>7. 検索したい認定道路が表示されたら、画面の上にある<sup>(情報)</sup>ボタンをクリックして検索</u> したい道路上にマウスカーソルを持っていきクリックするとその路線の情報が画面の 下に表示されます。

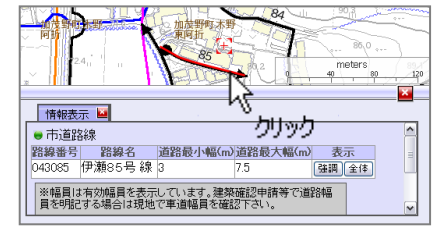

## 【施設名称から検索】

- 1. 美濃加茂市のホームページを開きます。
- 2. 市民生活情報をクリック、右下オンラインサービス[の地理情報\(GIS\)を](http://www.cloud-gis.jp/LMInet_Minokamo/ui.php?mapfile=minokamo_a.map)クリックします。
- 3. 美濃加茂市全図が表示されるので、画面左にある市道路線網図にチェックをすると、全 図に路線網図が表示されます。
- 4. [文字検索]をクリックします。
- 5. 検索する地図の指定で[検索対象のすべての地図]もしくは[地形図]を 選択してください。
- 6. 検索キーワードを入力して[検索]ボタンをクリックします。
- 7. 検索結果該当一覧が表示されるので、検索したい認定道路のある付近 の施設名称の[表示]ボタンをクリックします。

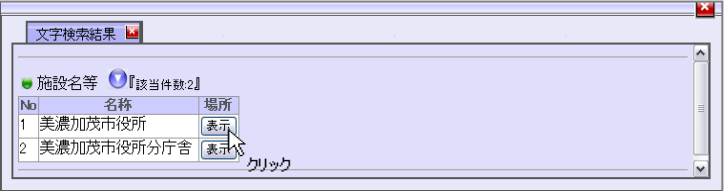

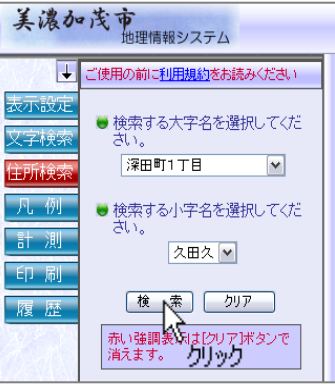

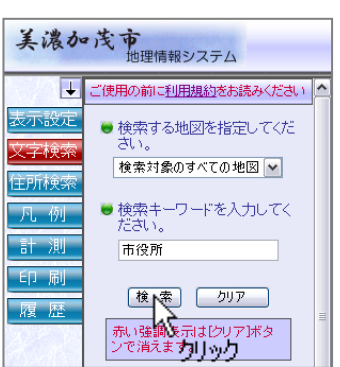

※検索したい箇所が画面に表示されていない場合は【地図の移動方法】(下記参照)で 認定道路を地図画面に表示してください。

8. 検索したい認定道路が表示されたら、画面の上にある <sup>情報</sup> ボタンをクリックして検索 したい道路上にマウスカーソルを持っていきクリックするとその路線の情報が画面の 下に表示されます。

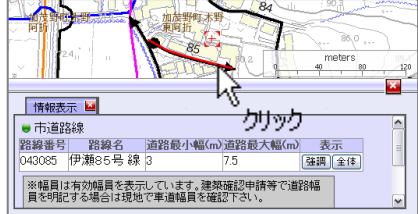

【地図の移動方法】

- ・ 画面の上にある ボタンをクリックして、移動したい場所にマウスカーソルを持っ ていきクリックすると、クリックした場所が中心に来るように場所が移動します。
- ・ 地図上でマウスの右ボタンを押しながらマウスを移動させると地図が移動します。移動 したい場所まできたらマウスの右ボタンを離してください。
- ・ 画面の上にある <sup>拡大</sup> ボタンを押すと、現在表示している地図を中心に拡大します。
- ・ 画面の上にある ボタンを押すと、現在表示している地図を中心に縮小します。

★問合せ先・・・美濃加茂市建設水道部土木課総務係

0574-25-2111 内線 267・268